## **FY23 Benefits Open Enrollment Troubleshoot Login Guide**

If you are experience login issues, this guide offers different tips to help you navigate through these issues. While all the scenarios may not pertain to you, please carefully review each section to help you troubleshoot your particular issue.

- 1. Step-by-step login instructions for employees that have a state network user name (e.g. [firstname.lastname@state.sd.us\)](mailto:firstname.lastname@state.sd.us). When you sign in with mySD, follow the online instructions. It will look something like this.
	- a. Enter your email address, then click Continue.

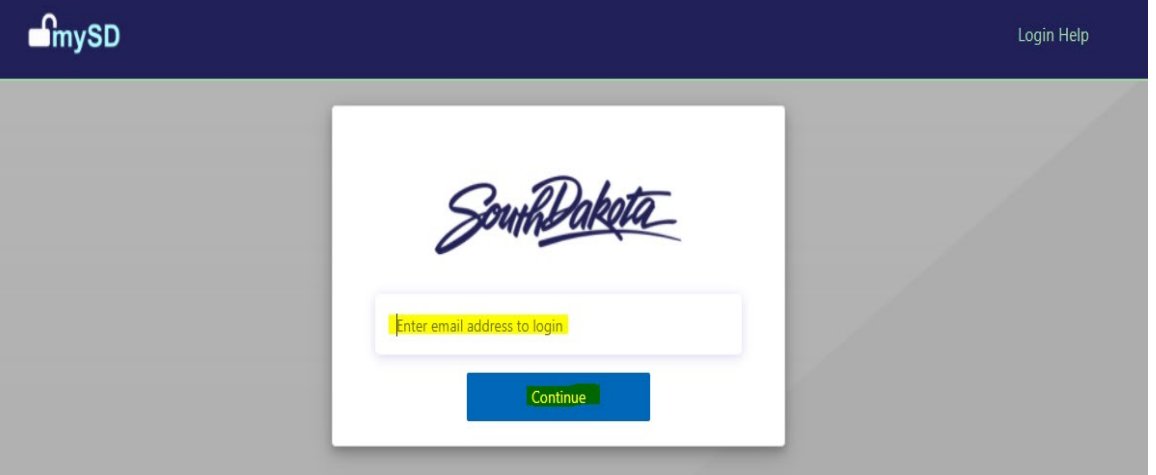

b. Enter your Password you use to login to your computer, then click Sign in.

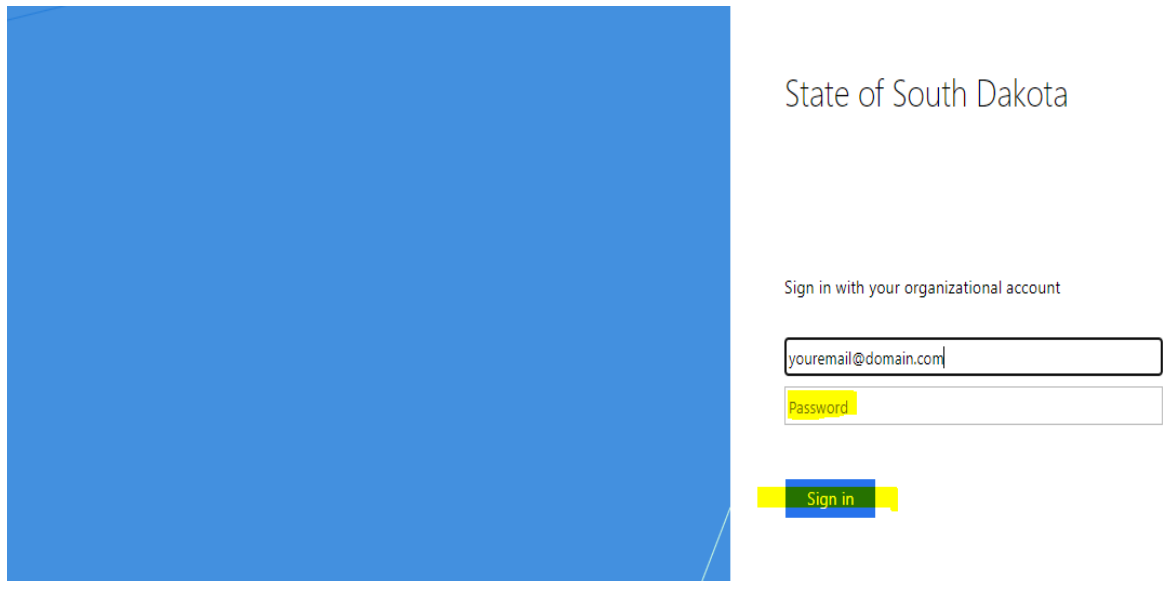

c. Click Yes to stay signed in.

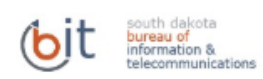

## Stay signed in?

Do this to reduce the number of times you are asked to sign in.

Don't show this again

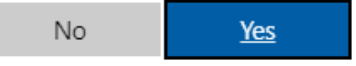

This system may contain information which is restricted to authorized users only. Unauthorized access, use, misuse, or modification of this computer system or of the, data contained herein or in transit to/from this system constitutes a violation of, Title 18, United State Code, Section 1030, and may subject the individual to criminal, and civil penalties pursuant to Title 26, United State Code, Sections 7213, 7213A, (the Taxpayer Browsing Protection Act), and 7431.

- 2. Step-by-step login instructions for employees that do NOT have a state network user name. When you sign in with mySD, follow the online instructions. It will look something like this.
	- a. Enter your email address and Password you registered with mySD, then click Sign in. If you are unsuccessful try the following:
		- i. Check the spelling of your user id.
		- ii. Try Forgot your password?
		- iii. Review additional Login Help information in the top right.

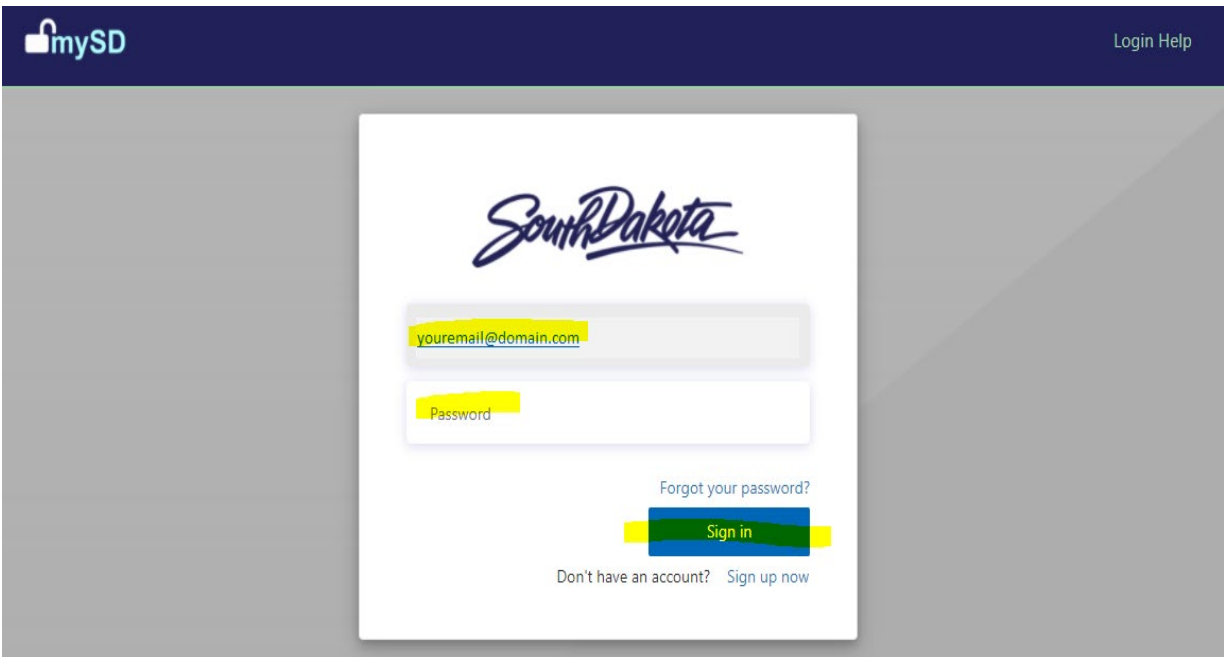

3. If you receive the Infor Authentication Failure error your email you entered is not tied to an Infor actor account.

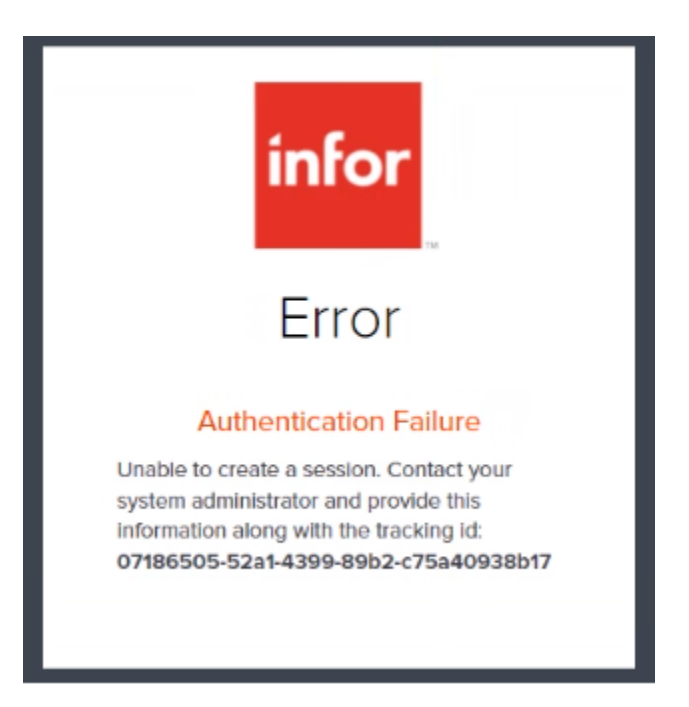

a. At Open Enrollment last year or if you are a recent newly hired employee, do you recall completing the one-time registration to sign into Employee Space? Below is a step in what the registration would have looked like – you would have had to enter your last four digits of your SSN and your Date of Birth.

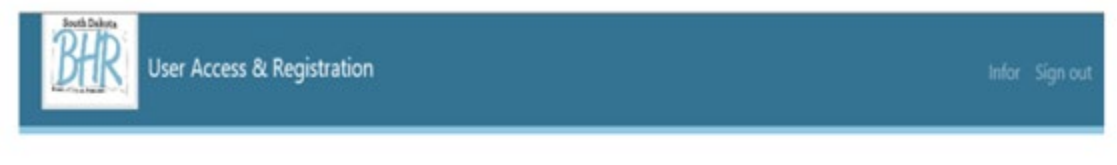

To complete your account registration, enter your information below. Then click the 'Submit' button.

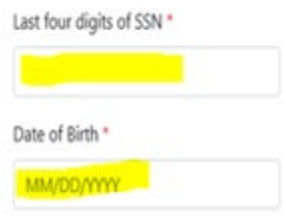

b. If you have previously completed your one-time registration (last four digits of your SSN and Date of Birth) and get the Infor Authentication Failure error, contact BHR at 605.773.3148.

- 4. MySD user account not found. If you are unsuccessful try the following:
	- a. Check the spelling of your user id.
	- b. Try Forgot your password?
	- c. Review additional Login Help information in the top right.

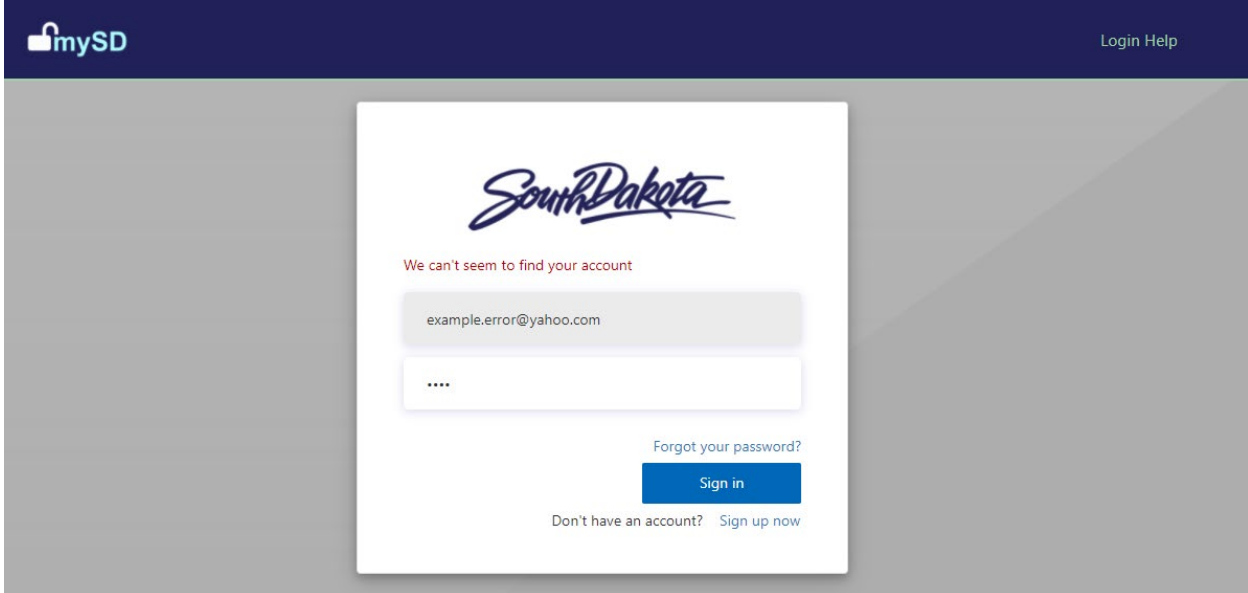